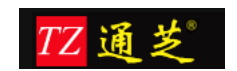

# <span id="page-0-1"></span><span id="page-0-0"></span>通芝店铺版 T205 系列考勤系统操作手册

【适用于连锁型企业】

上海通芝信息科技有限公司

2016 年 12 月

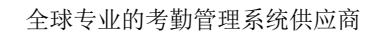

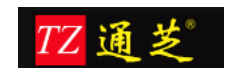

#### 目录

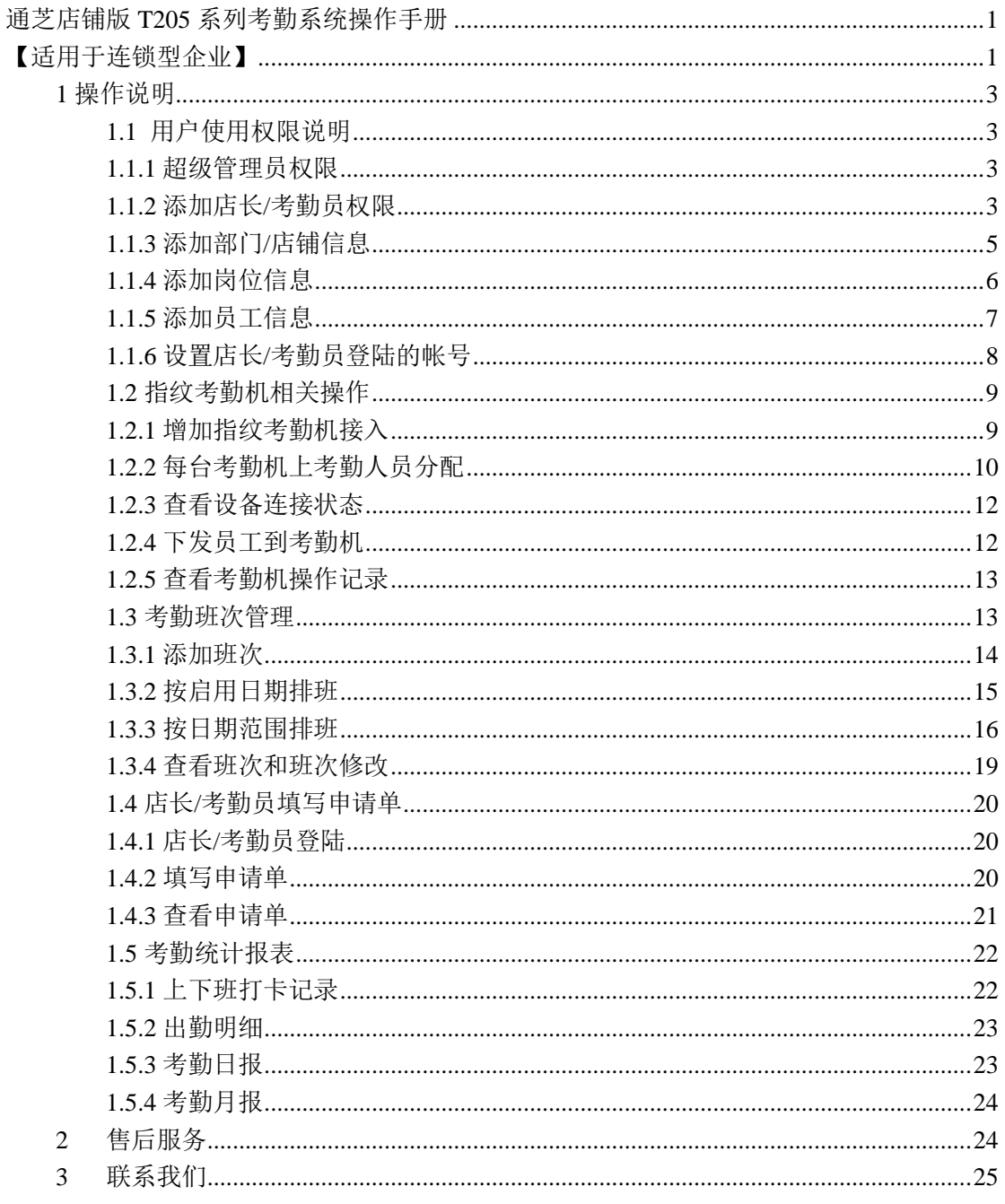

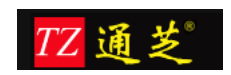

### <span id="page-2-0"></span>**1** 操作说明

# <span id="page-2-1"></span>**1.1** 用户使用权限说明

#### <span id="page-2-2"></span>1.1.1 超级管理员权限

首次安装好开始使用前,请咨询系统安装部署人员,获取访问的网页地址,登录的用户名和 密码, 如下图所示。

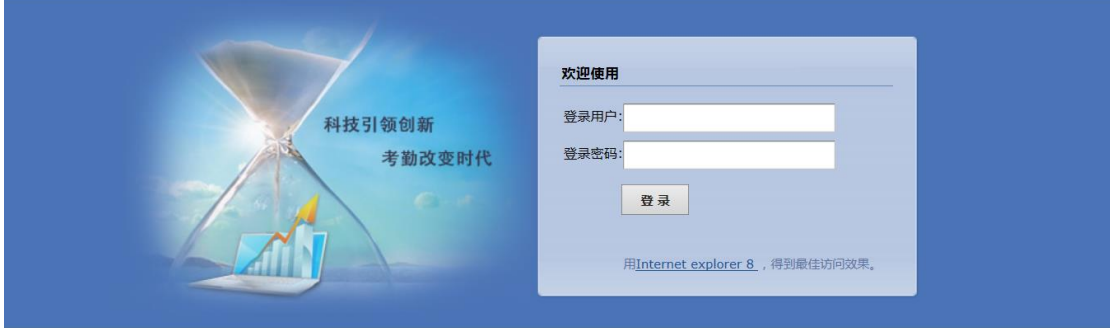

图 1

#### <span id="page-2-3"></span>1.1.2 添加店长/考勤员权限

系统除了默认只有一个超级管理员,如果希望增加多个考勤员,需要首先对系统的权限 进行定义,然后再分配给相应的人员,这样才可以登录使用。

参照下图找到对应的菜单,输入权限对应的角色名称,选择能够查看的人员信息,这里 选择,仅查看本人。如下图所示。

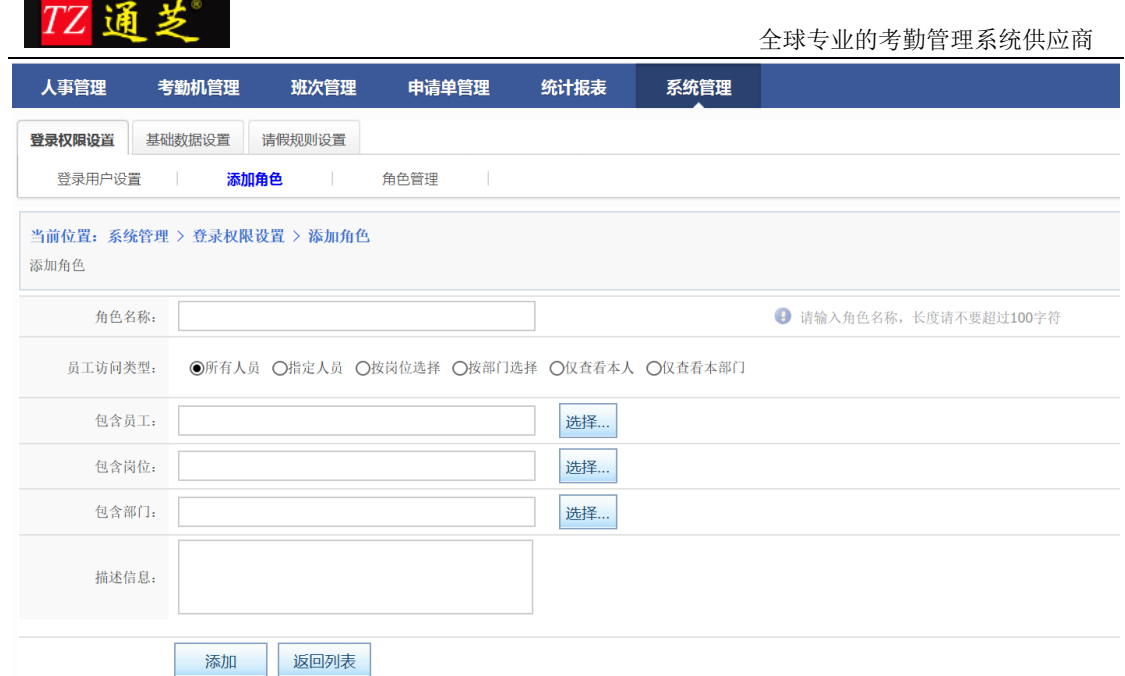

图 2

角色名称添加完成以后,我们还需要为该角色选定哪些功能菜单,以及操作权限。如下图所 示。

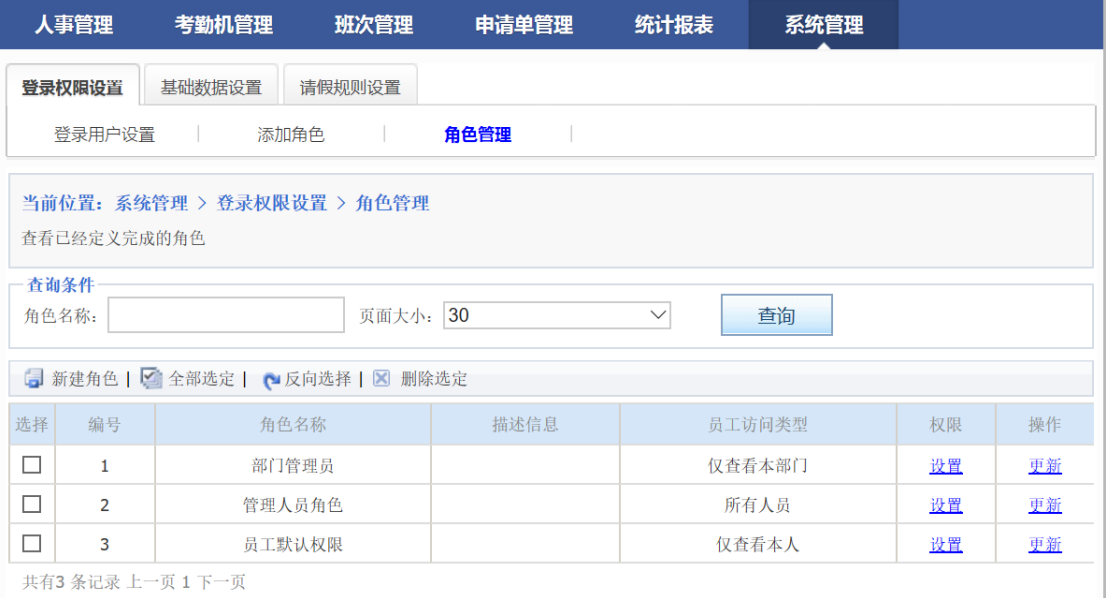

图 3

点设置后弹出如下页面,请参照图示进行勾选相应的设置

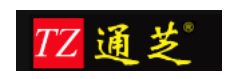

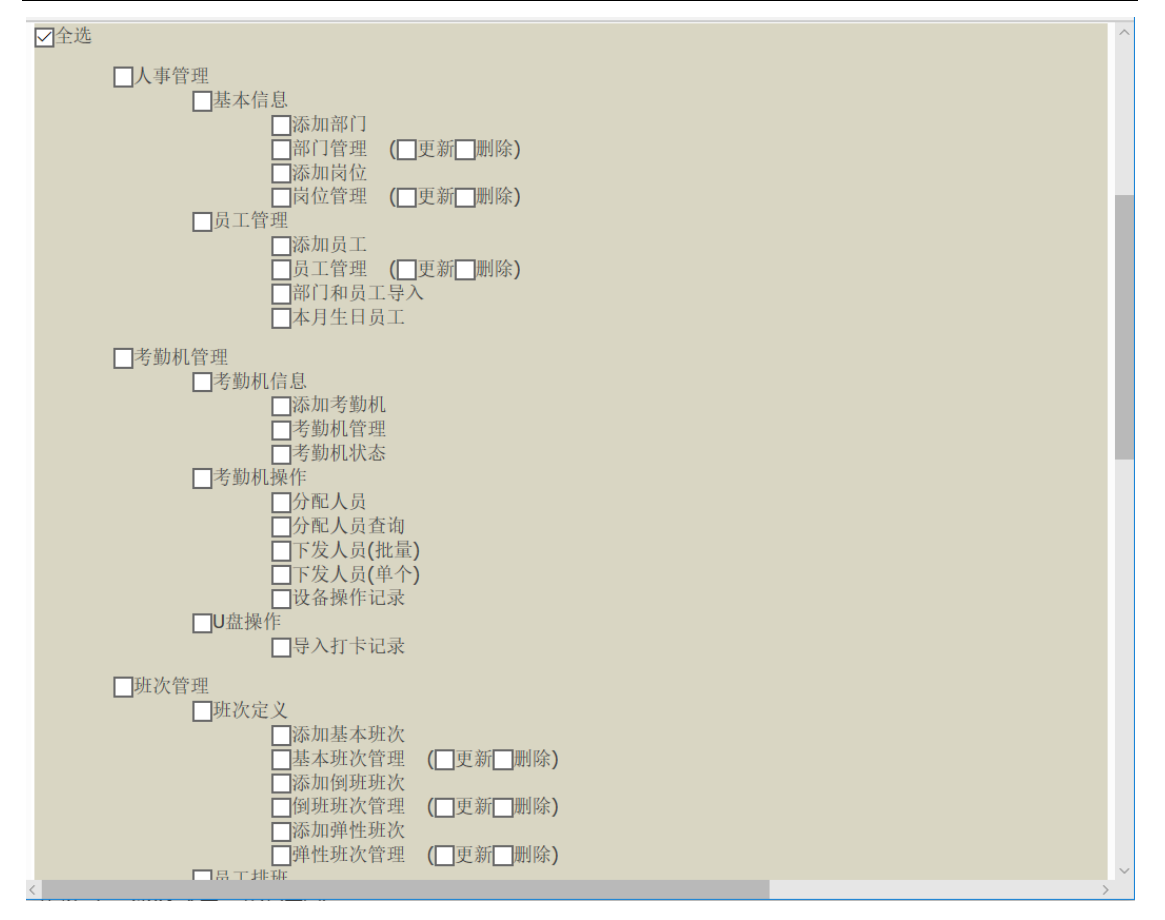

图 4

至此用户权限设置完成。

图 8 网点管理

#### <span id="page-4-0"></span>1.1.3 添加部门/店铺信息

默认只有一个部门,名称为"总公司",管理员可以修改这个名字。我们系统的部门采用的 是一个树状的结构,部门可以嵌套子部门,子部门还可以嵌套子部门,没有限制可以嵌套的 层级。如下图 10:

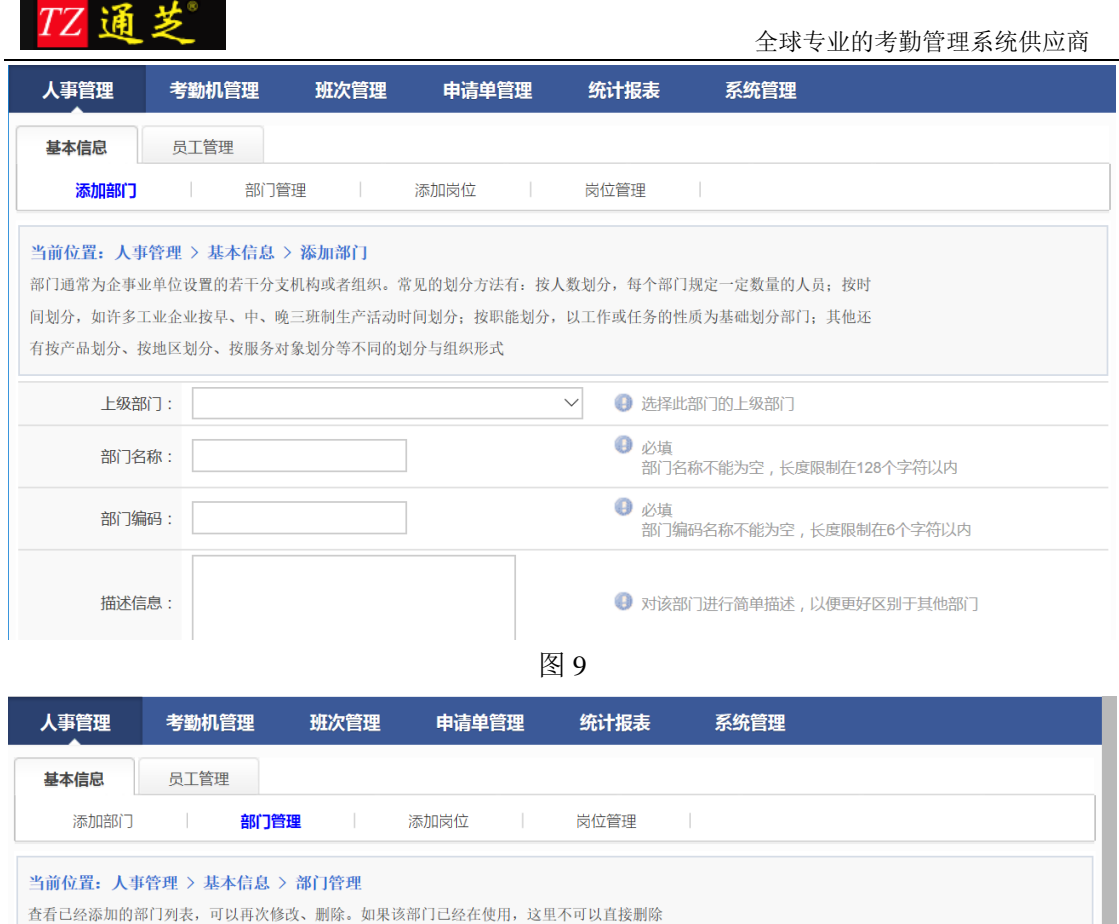

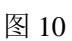

以下为已经定义的部门信息

# <span id="page-5-0"></span>1.1.4 添加岗位信息

7 新建部门

中北京公司

一财务部门

一技术部门

-人事部门

二销售部门

-财务部

林老親

-- 上海公司

序号

 $\vert_1$ 

 $\overline{2}$ 

 $\vert$ <sub>3</sub>

 $\vert$ 4

 $\vert$ <sub>5</sub>

 $\overline{6}$ 

 $\vert$ 7

管理员根据公司需求添加岗位信息,添加好的岗位信息可在岗位管理中查看、修改、删除。

操作

更新删除

更新删除

更新 删除

更新删除

更新删除

更新删除

更新删除

tions and res

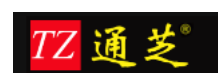

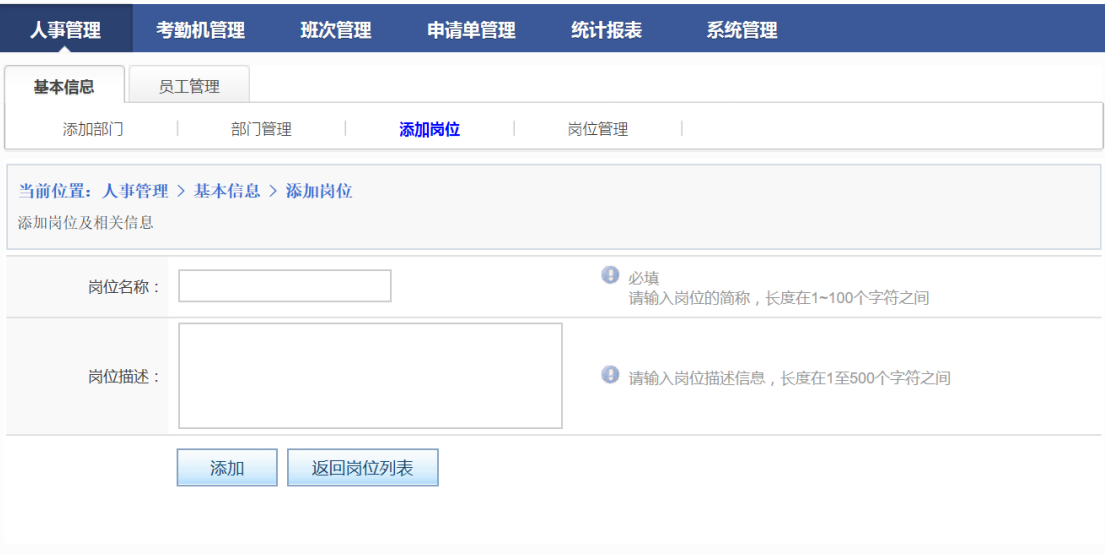

图 11 添加岗位

|                                                                                      | 人事管理<br>考勤机管理  | 班次管理 | 申请单管理 | 统计报表 | 系统管理 |           |    |  |  |  |  |  |
|--------------------------------------------------------------------------------------|----------------|------|-------|------|------|-----------|----|--|--|--|--|--|
|                                                                                      | 基本信息<br>员工管理   |      |       |      |      |           |    |  |  |  |  |  |
| 添加部门<br>岗位管理<br>部门管理<br>添加岗位<br><b>Contract Contract</b><br><b>Contract Contract</b> |                |      |       |      |      |           |    |  |  |  |  |  |
| 当前位置: 人事管理 > 基本信息 > 岗位管理                                                             |                |      |       |      |      |           |    |  |  |  |  |  |
| 查询条件<br>页面大小: 30<br>岗位名称:<br>查询<br>$\checkmark$                                      |                |      |       |      |      |           |    |  |  |  |  |  |
| □ 新建岗位   ■ 全部选定   ■ 反向选择   図 删除选定                                                    |                |      |       |      |      |           |    |  |  |  |  |  |
| 选择                                                                                   | 序号             |      | 岗位名称  |      |      | 岗位描述      | 操作 |  |  |  |  |  |
| $\Box$                                                                               | $\mathbf{1}$   |      | HR    |      |      | <b>HR</b> | 更新 |  |  |  |  |  |
| □                                                                                    | $\overline{2}$ |      | 财务    |      |      | 财务        | 更新 |  |  |  |  |  |
| □                                                                                    | 3              |      | 财务总监  |      |      | 财务总监      | 更新 |  |  |  |  |  |
| $\Box$                                                                               | $\overline{4}$ |      | 出纳    |      |      | 出纳        | 更新 |  |  |  |  |  |
| □                                                                                    | 5              |      | 技术部员工 |      |      | 技术部员工     | 更新 |  |  |  |  |  |
| □                                                                                    | 6              |      | 技术总监  |      |      | 技术总监      | 更新 |  |  |  |  |  |

#### 图 12 岗位管理

### <span id="page-6-0"></span>1.1.5 添加员工信息

员工基本信息包含必填部分,和非必填部分。必填部分的文本输入框或者选择框,不允许为 空。员工信息中设备工号,是指系统在使用考勤机的情况下,在考勤机上面录入的编号,该 编号通常为 1-5 位的数字编号,不允许为字母。具体情况视选择的考勤机不同而不同。

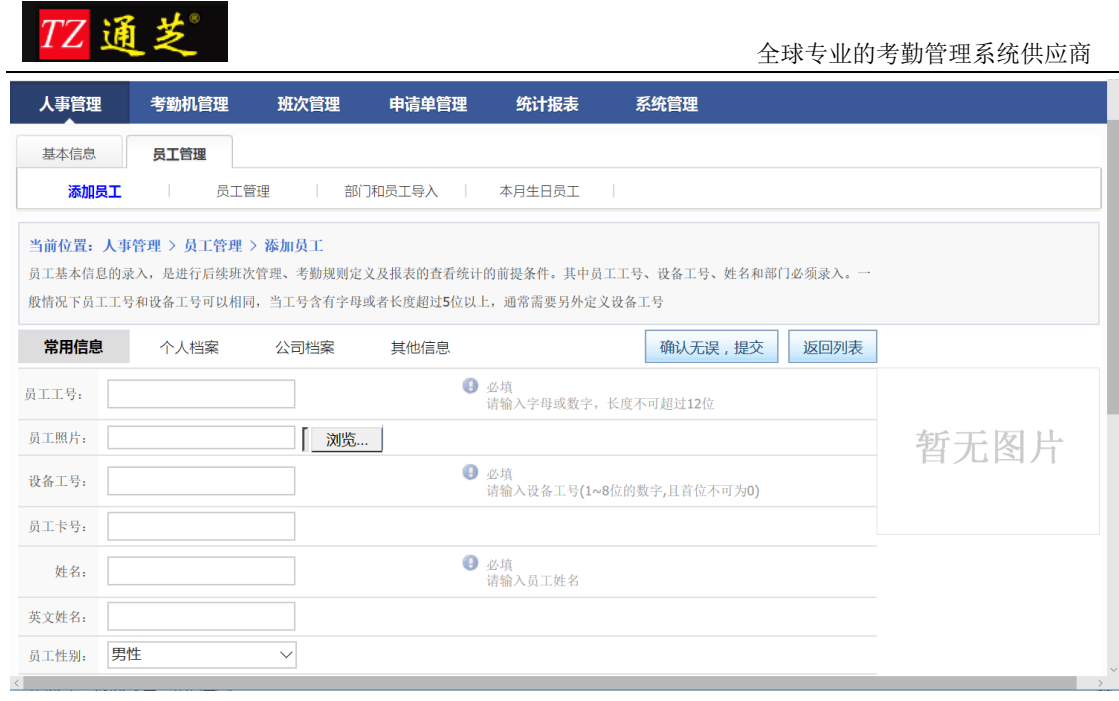

图 13

### <span id="page-7-0"></span>1.1.6 设置店长/考勤员登陆的帐号

将以上步骤设置完整后我们就可将角色分配到人(图 14),在登录用户设置中给员工安排登 录用户名、密码、及登录角色,如图 15。

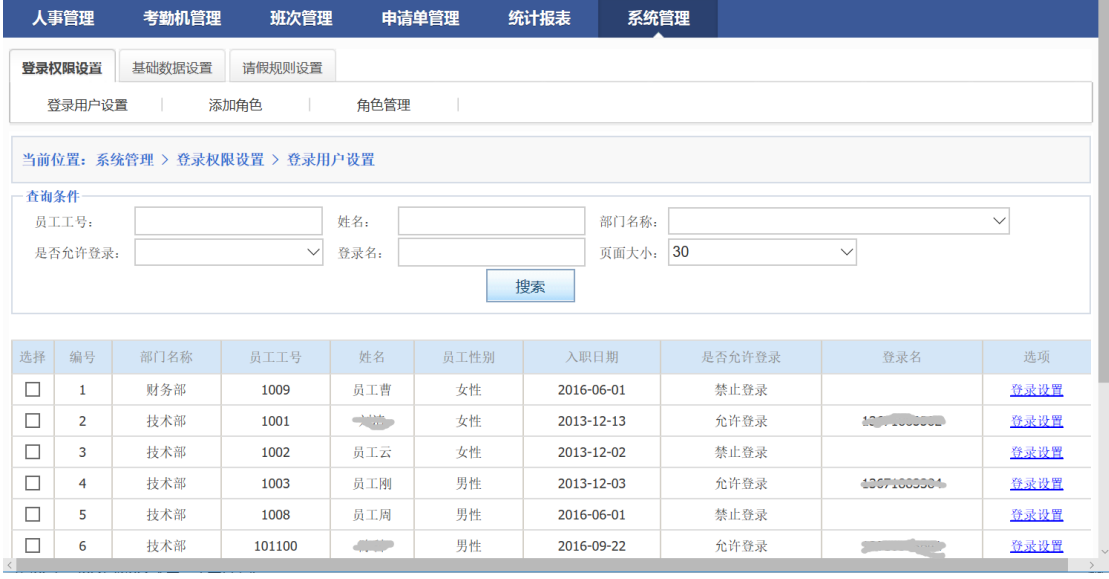

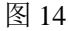

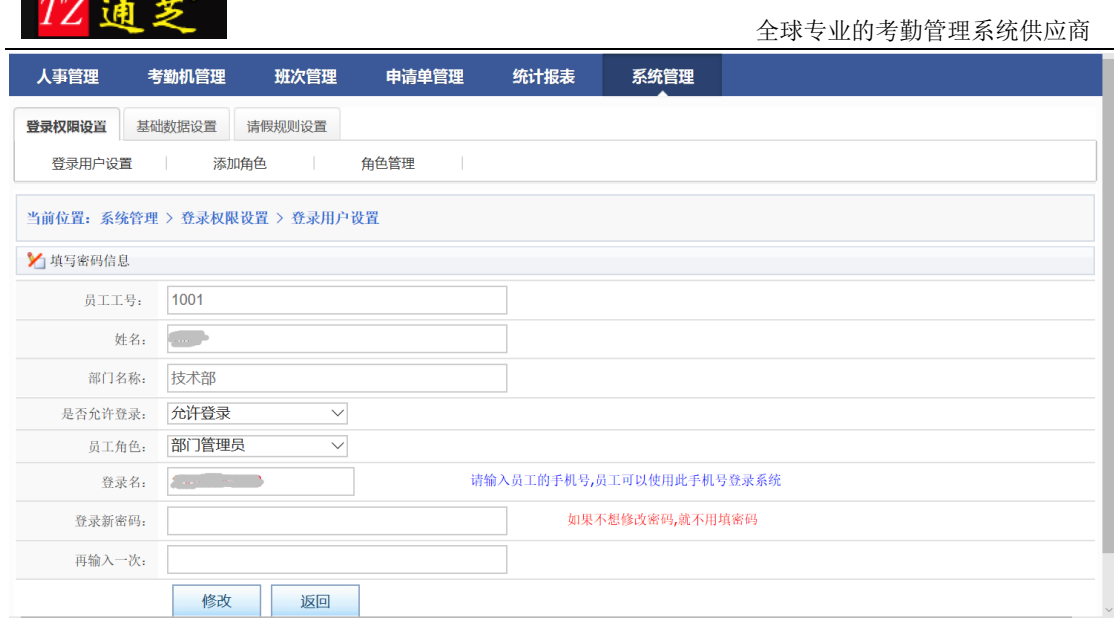

图 15

至此,用户可以通过以上设定的用户名和密码登录系统。

# <span id="page-8-0"></span>**1.2** 指纹考勤机相关操作

**COLOR** 

# <span id="page-8-1"></span>1.2.1 增加指纹考勤机接入

我们系统支持通芝科技人脸指纹考勤机 C10。增加考勤机的界面如下:

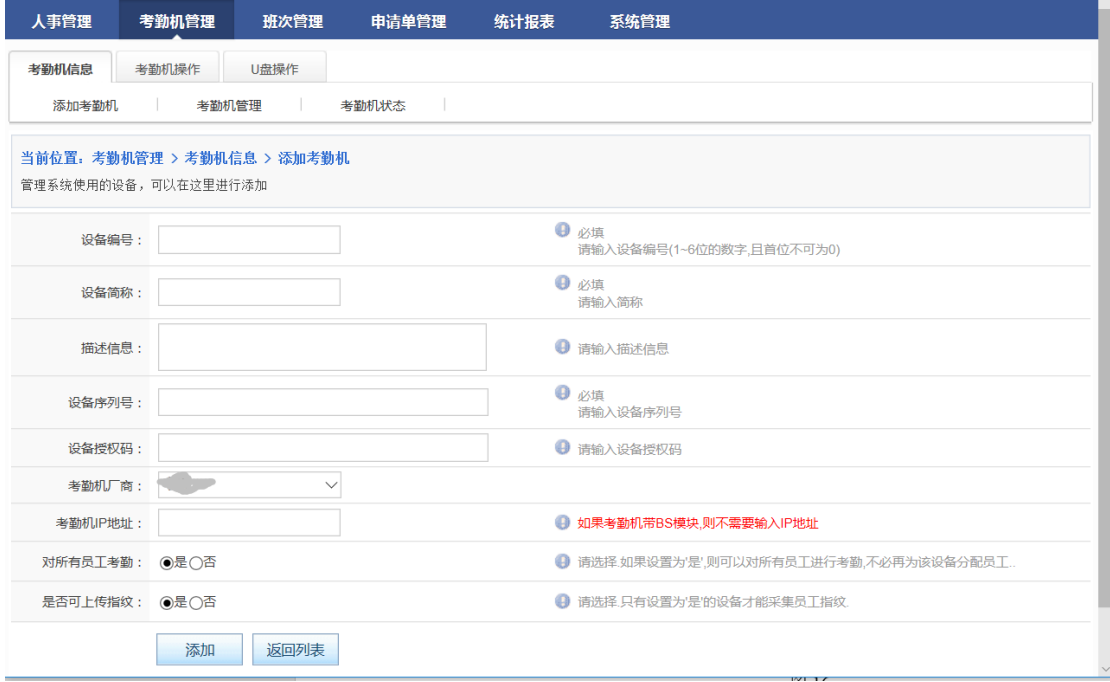

图 16

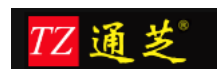

以下分别对注解部分进行说明:

注 1: 当系统使用多台考勤机的情况下,我们通常对每台考勤机进行编号来区分于另一台考 注 2: 设备序列号,这里必须输入,每一台考勤机跟服务器进行通讯,这里必须设置。请查 看考勤机包装盒上面的序列号,或者考勤机背面的序列号。

注 3: 设备可以选择是否对所有员工考勤,如果是,则所有员工都会下发到每一台考勤机, 反之则需要分配员工,每台考勤机只会得到分配的员工。

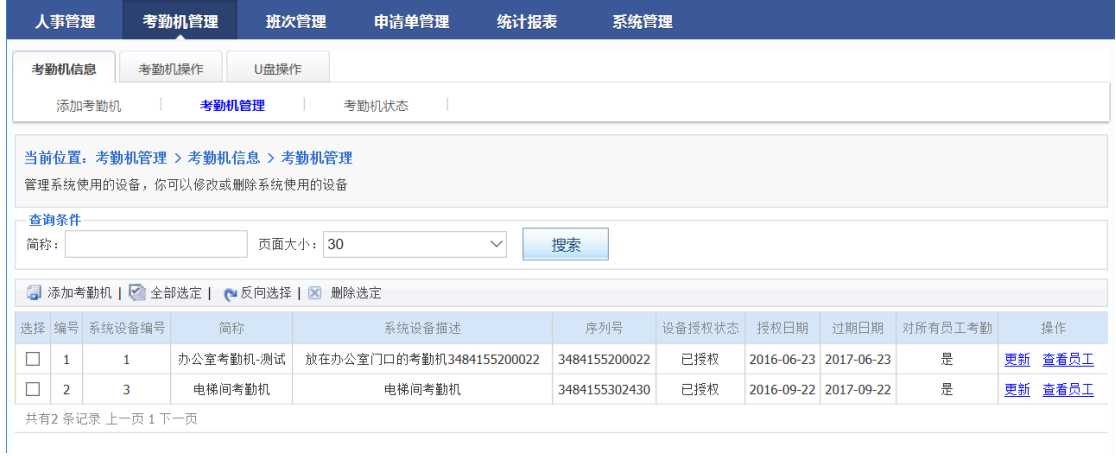

图 17

以下分别对注解部分进行说明:

注 1: 当系统使用多台考勤机的情况下,我们通常对每台考勤机进行编号来区分于另一台考 注 2: 设备序列号,这里必须输入,每一台考勤机跟服务器进行通讯,这里必须设置。请查 看考勤机包装盒上面的序列号,或者考勤机背面的序列号。

注 3: 设备可以选择是否对所有员工考勤,如果是,则所有员工都会下发到每一台考勤机, 反之则需要分配员工,每台考勤机只会得到分配的员工。

#### <span id="page-9-0"></span>1.2.2 每台考勤机上考勤人员分配

修改完考勤机以后,我们在设备管理中可以查看设备,如果'对所有员工考勤'的选项 是'否',则可以灵活把某些人或者所有人指派到某台考勤机上考勤。如图 18,点击'分配 人员',跳转到图 19。

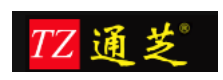

#### 全球专业的考勤管理系统供应商

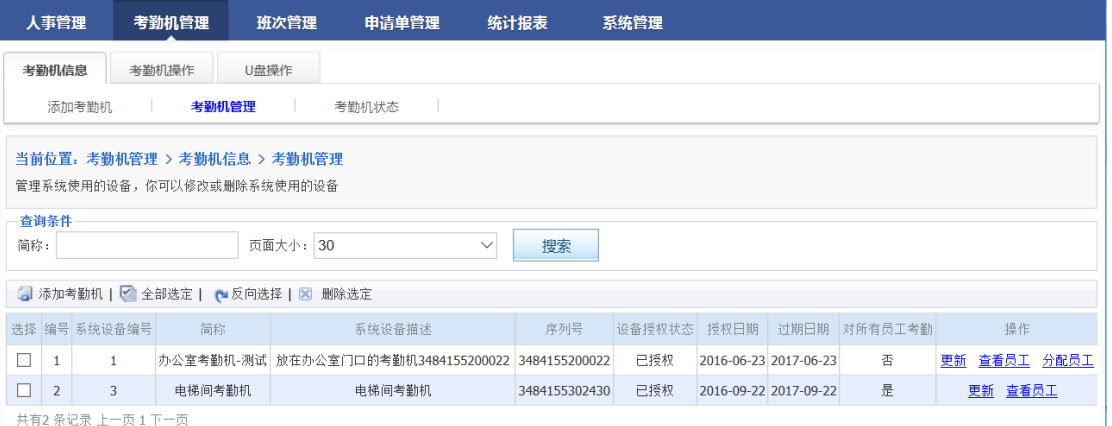

图 18

#### 点击'绑定员工'时,跳转到图 20。

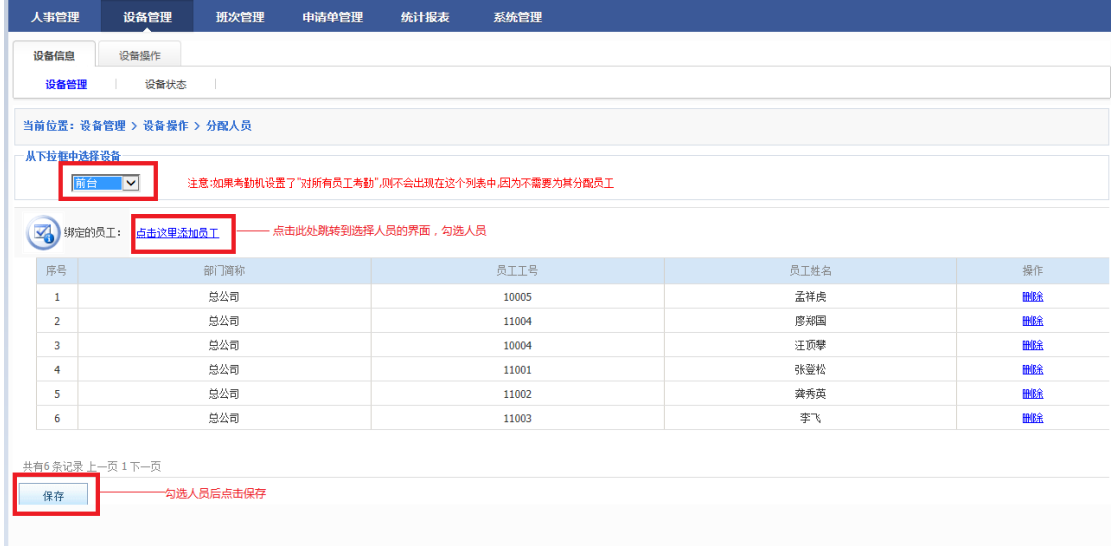

图 19

#### 当前位置: 选择员工 把左边符合查询条件的员工信息,选择到右边。 清输入员工查询条件  $\blacktriangledown$ 员工工号: 员工姓名: 部门选择: 点击查询 确认选择 选择范围 已选人员 扉号 部门名称 勋工号 员工姓名 选择 屛 部门名称 **员工工号** 员工姓名 猕  $\overline{\Box}$ 技术部 1030558 声超  $\overline{\Box}$ 总公司 10004 汪顶攀  $\overline{1}$  $\overline{1}$  $\rightarrow$  $\leftarrow$  $\Box$ 技术部 15781  $\Box$ 总公司  $\overline{2}$ 333  $\rightarrow$  $\overline{2}$ 10005 孟祥虎 Ļ.  $\Box$  $\Box$ 技术部  $\overline{22}$ 单公司 张登松  $\overline{3}$  $2222$  $\rightarrow$  $\rightarrow$  $\overline{3}$ 11001  $\leftarrow$  $\Box$  $\overline{4}$ 研发部 1030559 軸  $\rightarrow$  $\Box$  $\overline{4}$ 总公司 11002 益秀英  $\begin{array}{c} \leftarrow \\ \leftarrow \end{array}$  $\rightarrow$  $\Box$ 测试部 1030550 测试人员  $\Box$  $\overline{\phantom{a}}$ 总公司 11003  $\overline{\mathcal{F}}$ l.  $\rightarrow$  $\prec\leftarrow$  $\frac{1}{20}$ **测试人员-** $\Box$ 1030551  $\Box$ 总公司 廖郑国  $\rightarrow$  $\overline{6}$ 11004 Ļ.  $6\overline{6}$  $\left\langle \cdot \right\rangle$ #有6条记录 上一页 1下一页  $\Box$  $\overline{z}$ 員公司  $10001$ 王连飞  $\rightarrow$  $\Box$ 总公司 10002 潘刚  $\rightarrow$  $\Box$ 总公司 10003 陈正菊  $\rightarrow$  $\overline{9}$ 总公司 10004  $\Box$ 汗顶壁  $10$  $\Rightarrow$ 共有126 条记录 上一页 1 2 3 ... 12 13 下一页  $\overline{\mathbb{R}}$  GO 图 20

#### 选择人员:可根据工号、姓名、部门查找所需人员

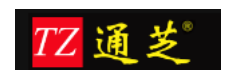

### <span id="page-11-0"></span>1.2.3 查看设备连接状态

如下图所示,设备显示连接正常,通常情况下,既可以正常使用。如果显示连接失败, 请检查考勤机里面的 IP 地址设置和网关设置是否正确。以及在添加设备所输入的 IP 地址是 否正确。

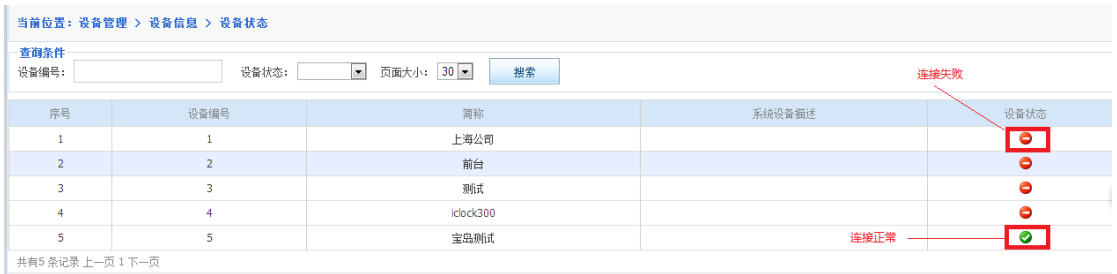

图 21

#### <span id="page-11-1"></span>1.2.4 下发员工到考勤机

本系统包含两种下发方式,一:员工批量下发(图 22),二:员工单个下发(图 23); 下发员工(批量),是将该考勤机包含的员工一次性下发到指定考勤机内。 下发员工(单个),是将指定人员下发到指定考勤机内,同时还可设置考勤机管理员,点击图

23 中的设置管理员之后再上传到考勤机即可。

|                              | 人事管理                                             | 设备管理<br>班次管理<br>申请单管理 | 统计报表<br>系统管理 |        |        |  |  |  |  |  |  |
|------------------------------|--------------------------------------------------|-----------------------|--------------|--------|--------|--|--|--|--|--|--|
| 设备操作<br>设备信息                 |                                                  |                       |              |        |        |  |  |  |  |  |  |
|                              | 下发人员(批量)<br>分配人员<br>分配人员查询<br>下发人员(单个)<br>设备操作记录 |                       |              |        |        |  |  |  |  |  |  |
| 当前位置: 设备管理 > 设备操作 > 下发人员(批里) |                                                  |                       |              |        |        |  |  |  |  |  |  |
|                              | 查询条件<br>页面大小: 30 V<br>搜索<br>简称:                  |                       |              |        |        |  |  |  |  |  |  |
|                              | ■全选   ■反选   ■ 下发所选   ■ 下发全部                      |                       |              |        |        |  |  |  |  |  |  |
| 选择                           | 编号                                               | 系统设备编号                | 简称           | 系统设备描述 | 操作     |  |  |  |  |  |  |
| $\Box$                       | 1                                                |                       | 上海公司         |        | 下发员工信息 |  |  |  |  |  |  |
| □                            | $\overline{2}$                                   | $\overline{2}$        | 前台           |        | 下发员工信息 |  |  |  |  |  |  |
| $\Box$                       | 3                                                | 3                     | 测试           |        | 下发员工信息 |  |  |  |  |  |  |
| □                            | 4                                                | 4                     | iclock300    |        | 下发员工信息 |  |  |  |  |  |  |
| Ω                            | 5                                                | 5                     | 宝岛测试         |        | 下发员工信息 |  |  |  |  |  |  |
|                              | 共有5条记录上一页1下一页                                    |                       |              |        |        |  |  |  |  |  |  |

图 22 下发员工(批量)

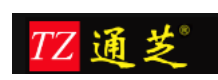

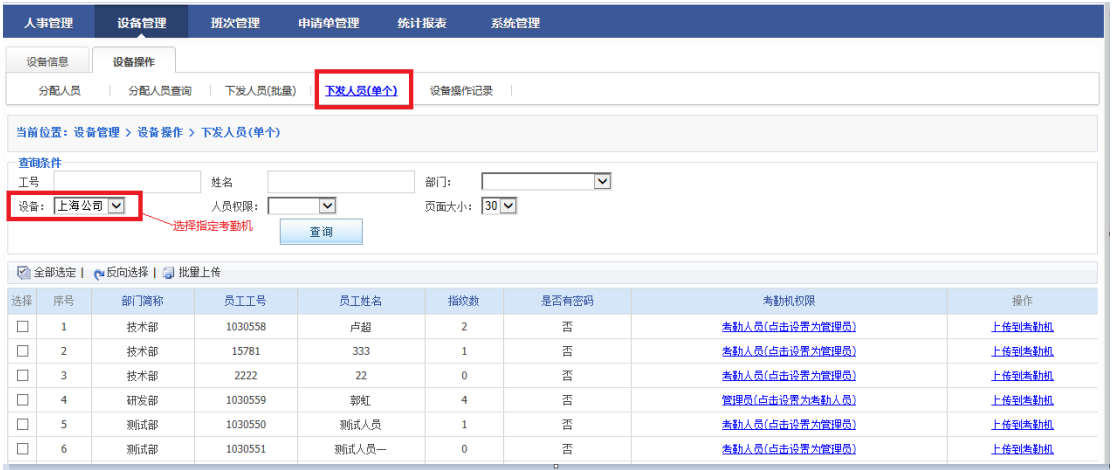

图 23 下发员工(单个)

# <span id="page-12-0"></span>1.2.5 查看考勤机操作记录

管理员在下发了人员后,我们可以在设备操作记录界面根据操作日期等查看操作是否成功。

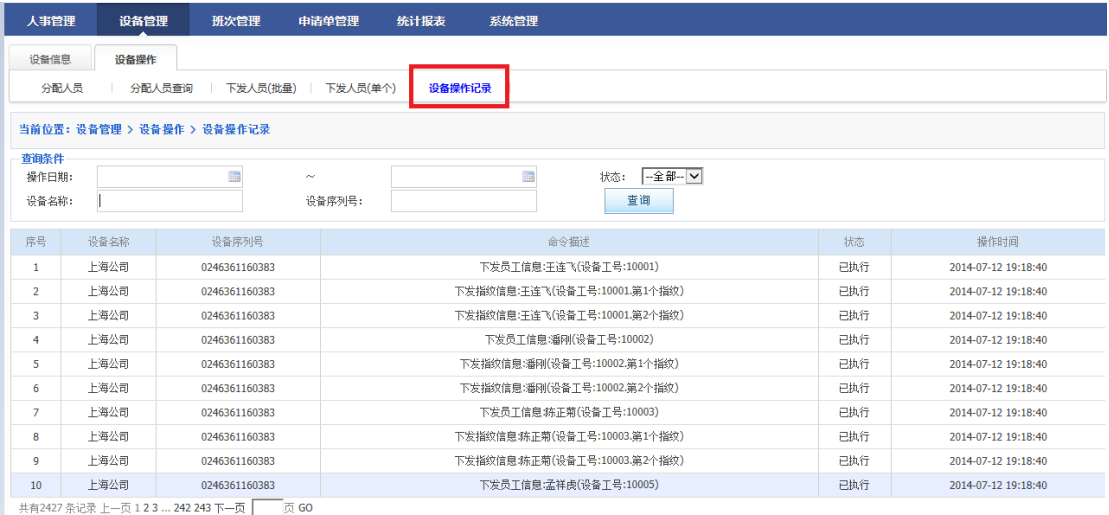

图 24

### <span id="page-12-1"></span>**1.3** 考勤班次管理

大部分企事业单位,一般上下班时间比较有规律,比较固定,设定好上,下班时间以后, 基本上很少会变动。考勤班次管理有这样两个过程,首先需要对班次进行定义,其次进行班 次的安排。在我们系统里,班次的定义,通常用添加班次的功能。班次的安排,我们提供两 种排班方式:一种为按开始日期排班,一种是按日期范围排班。

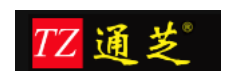

#### 注:

按开始日期排班:从哪一天开始,以后一直沿用该班次。 按日期范围排班:在设定的一段日期范围,按照一定的循环周期,进行自动循环轮班。

#### <span id="page-13-0"></span>1.3.1 添加班次

如下图所示,首先输入班次的名称。

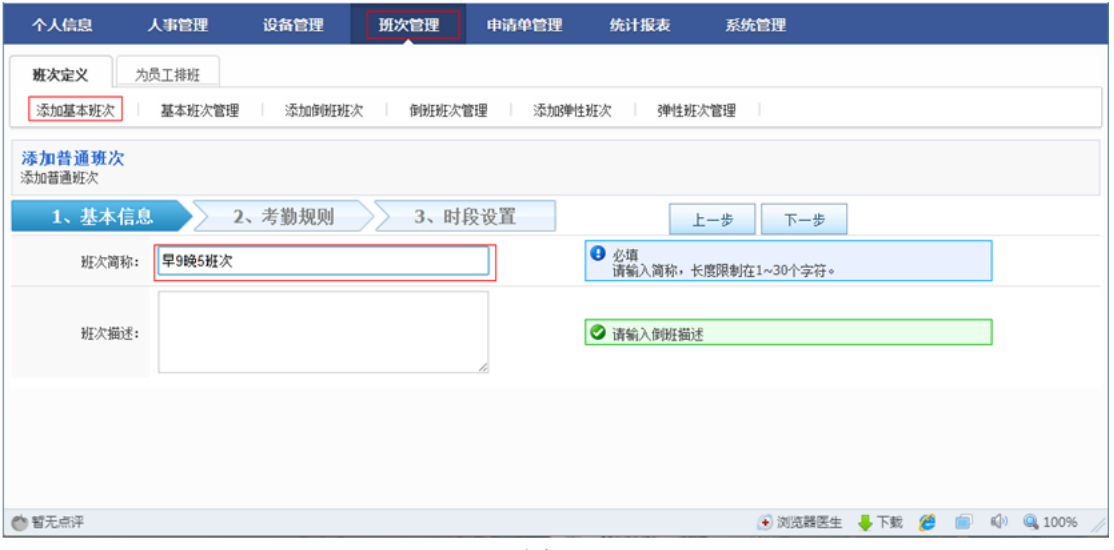

图 25

点击上图下一步,进行迟到、早退、缺勤的设置,如果下班以后员工上班,需要自动记 加班,需要选择下图的对应选项。

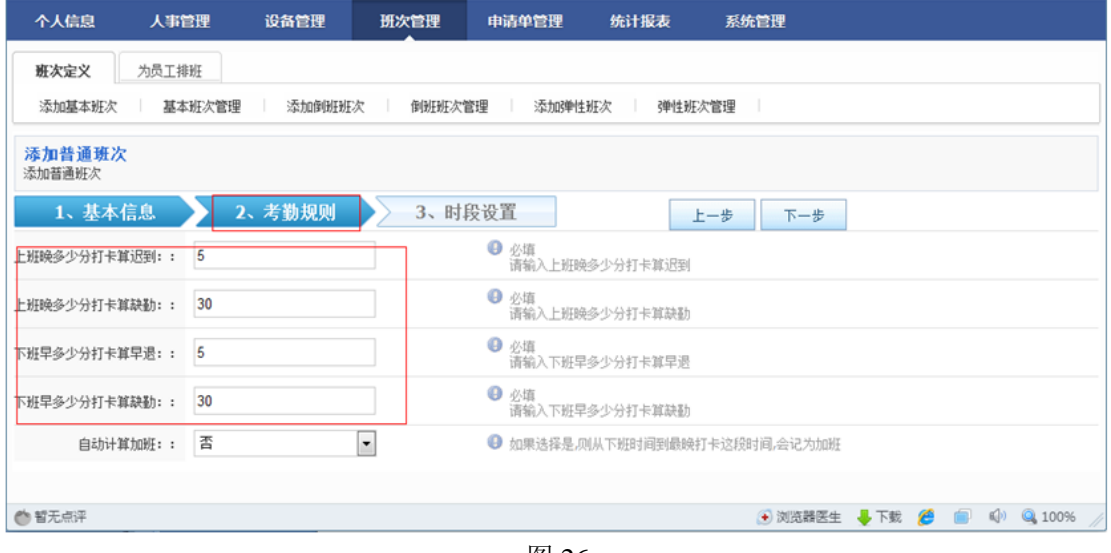

图 26

参照上图设置,没有特殊要求的话,按默认设置,完成后,点击"下一步"继续。如下 图所示。

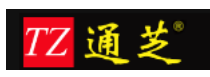

全球专业的考勤管理系统供应商

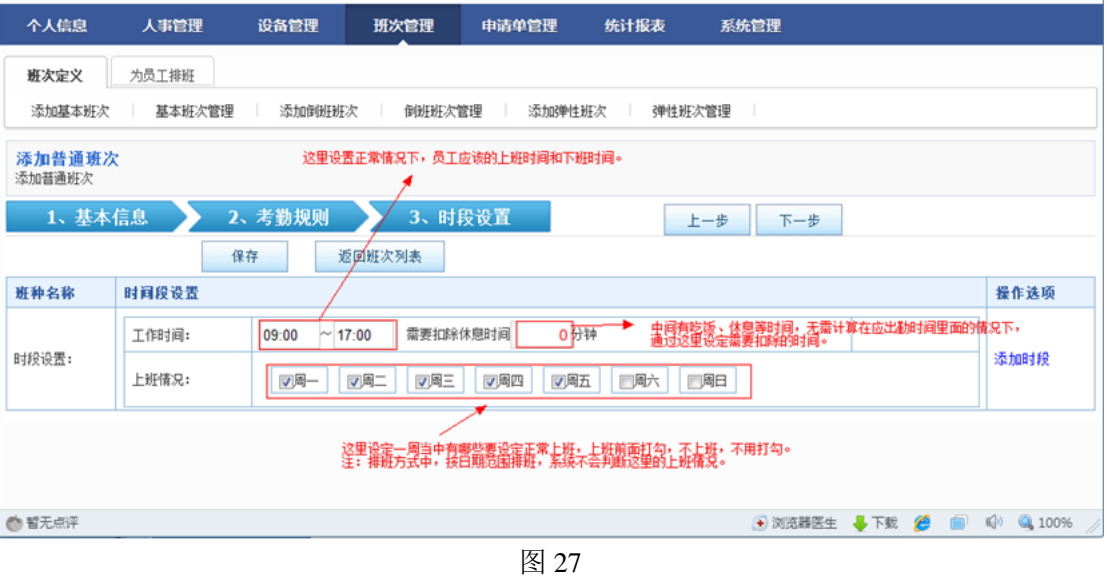

参照以上图示设置完成后,点击"保存"按钮,确认添加班次完成。

### <span id="page-14-0"></span>1.3.2 按启用日期排班

办公室人员,行政人员,一般班次比较固定,参照下图设置。

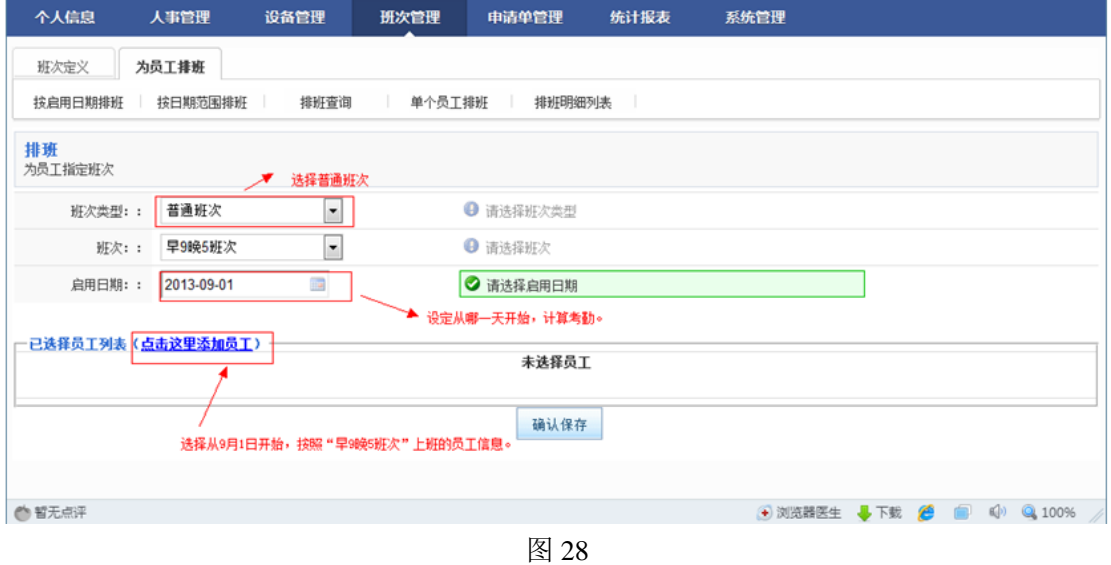

选择员工后如下图,完成后,确认保存。

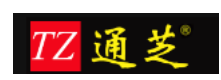

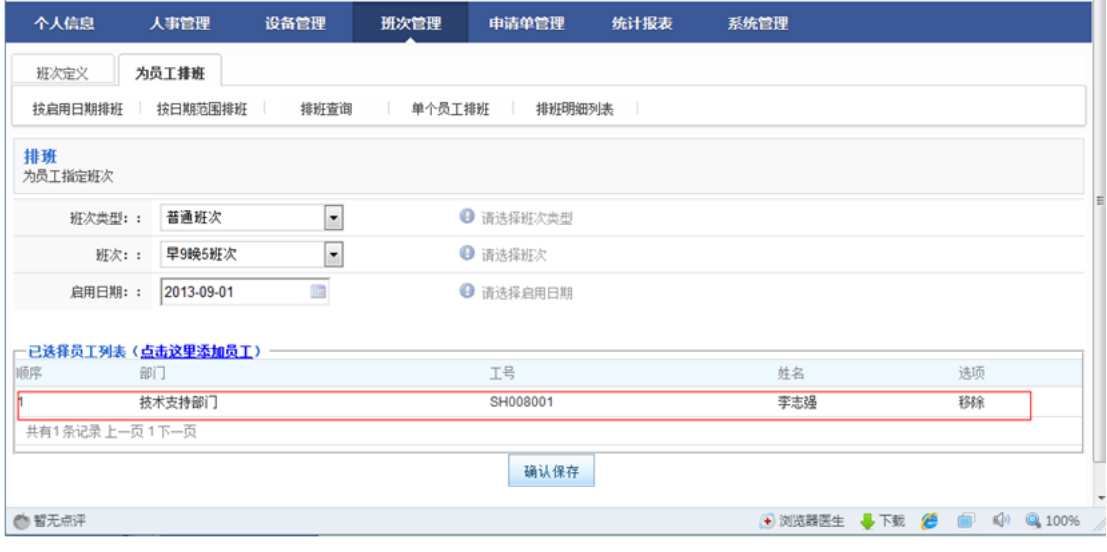

图 29

### <span id="page-15-0"></span>1.3.3 按日期范围排班

按日期范围排班,需要先选择按日期范围排班的员工信息,然后再选择日期范围,设定 循环的周期,接下来,设定一个周期内上班的情况,最后允许对整个周期内的上班情况进行 微调。如下图所示,首先选择员工。

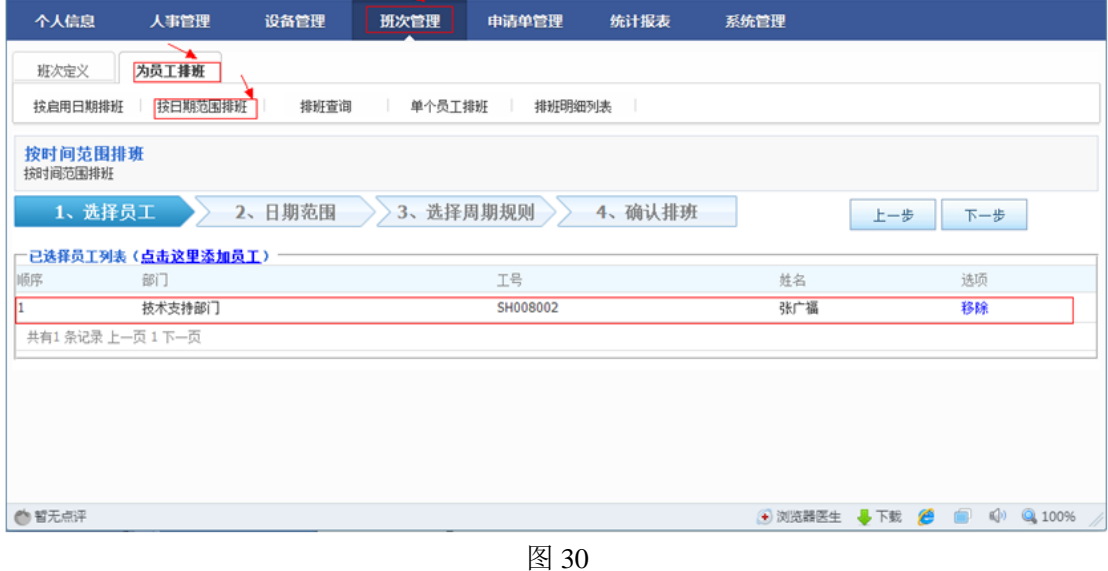

点击"下一步",进行时间范围和周期的设置。

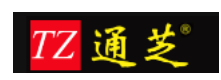

#### 全球专业的考勤管理系统供应商

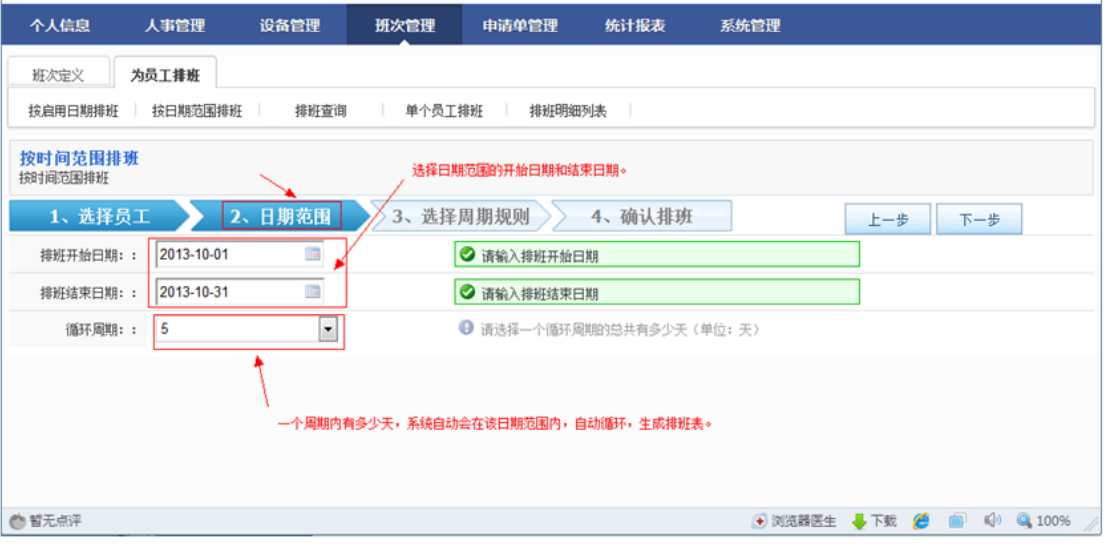

# 图 31

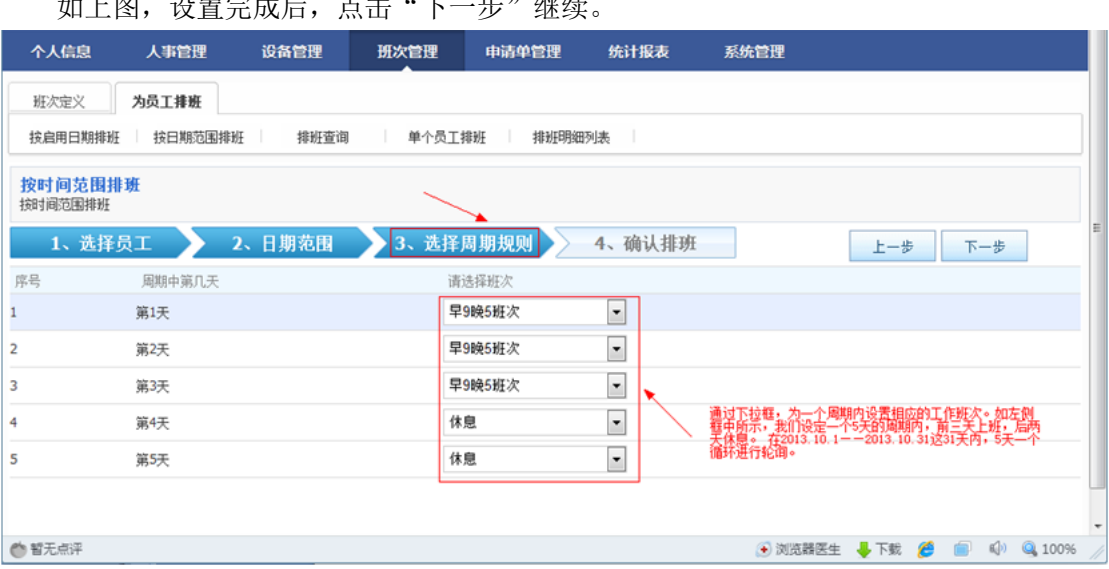

。<br>"是一个男人的人的人,是一个人

图 32

以上设置完成后,在点击"下一步",对这该日期范围内的班次进行确认。如下图所示。

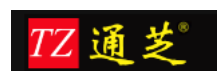

全球专业的考勤管理系统供应商

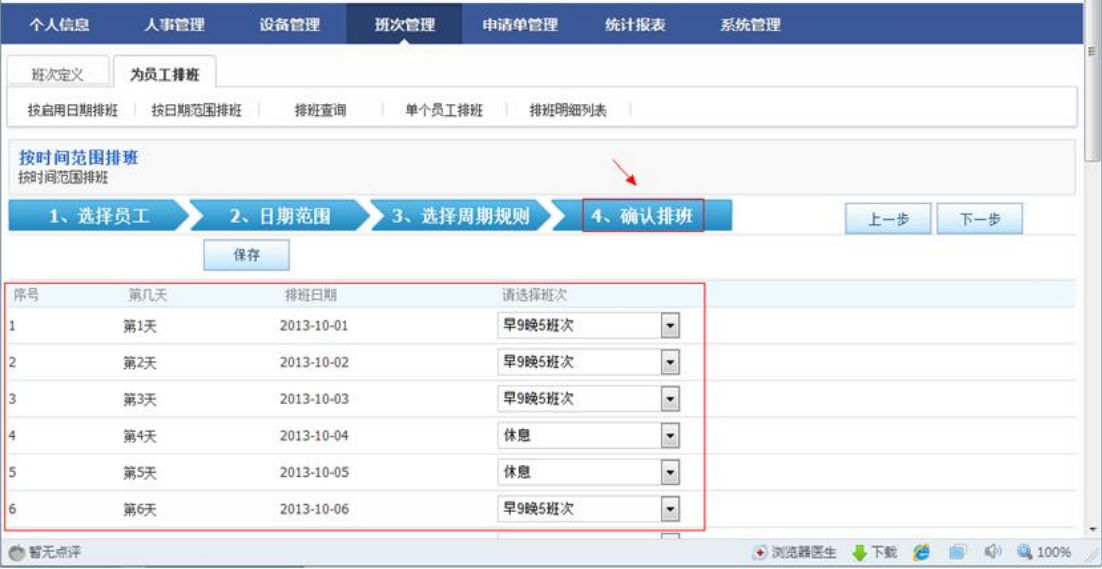

#### 图 33

#### 拖动右侧的滚动条,继续显示的内容如下:

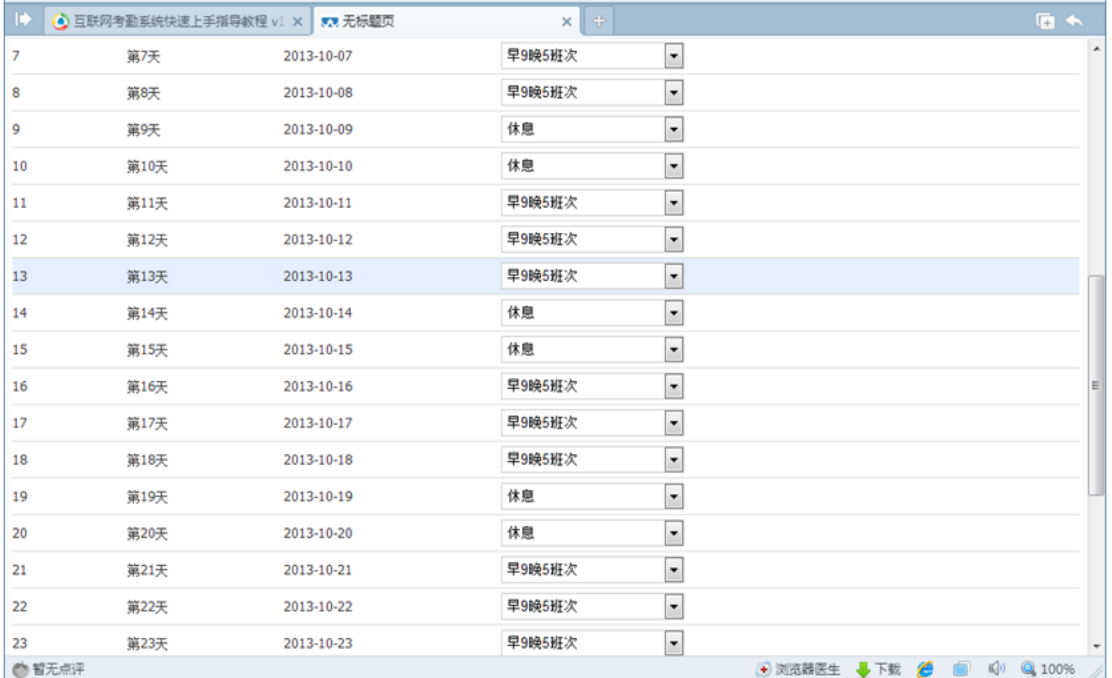

#### 图 34

拖动右则滚动条,显示最后 8 天的排班情况,如下图所示。确认没问题后,点击保存。

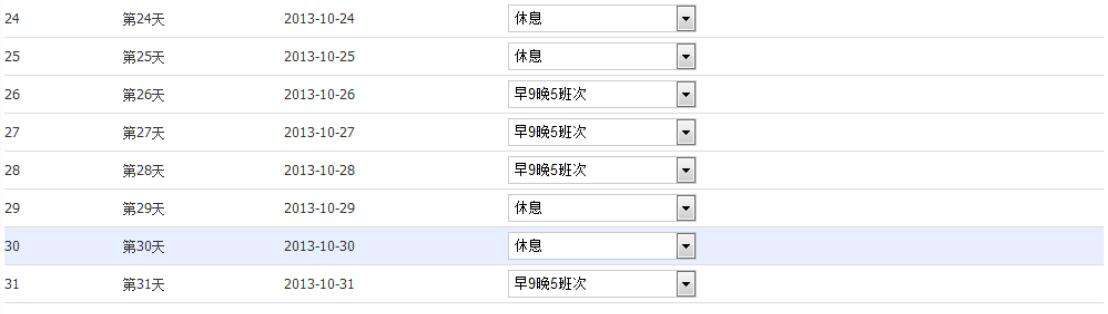

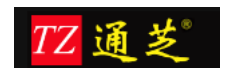

### <span id="page-18-0"></span>1.3.4 查看班次和班次修改

点击查看后,显示如下界面:

参照下图,查找到想要查看的员工信息,点击右侧查看排班的链接。

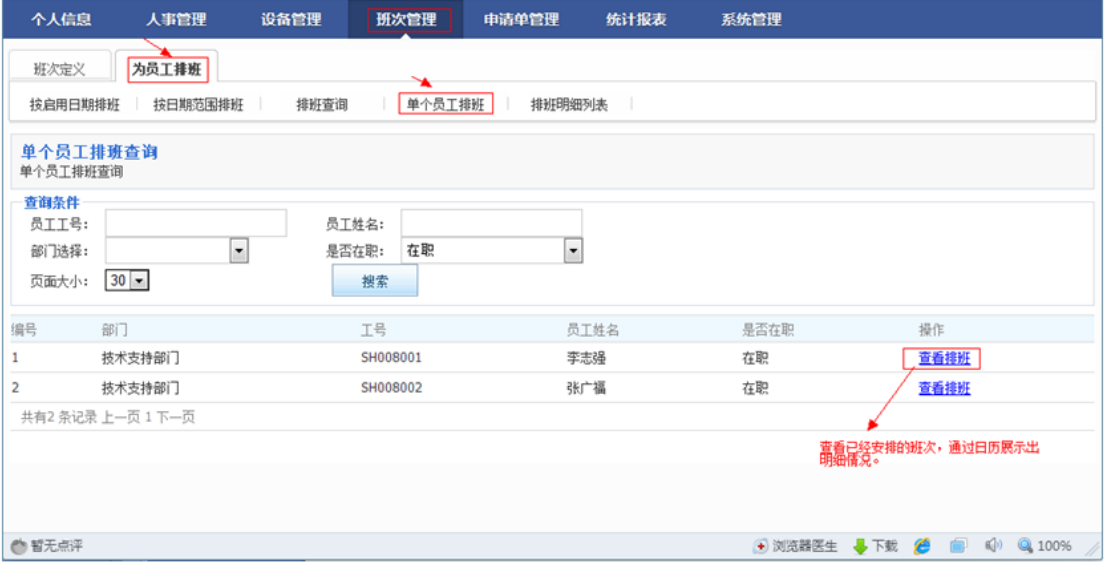

图 36

个人信息 人事管理 设备管理 班次管理 申请单管理 统计报表 系统管理 为员工排班 班次定义 按启用日期排班 | 按日期范围排班 | 排班查询 单个员工排班 排班明细列表 调整员工常规班次 调整员工常规班次 允许批量对该员工,这一个月的任一天工作班次 进行手动调整。 批量修改 返回 工号: SH008002 姓名: 张广福 **上月** 2013年10月 下月  $\blacksquare$  $\equiv$  $\equiv$ 四 五 六 29  $30$  $\mathbf{1}$  $\overline{2}$  $\overline{3}$  $\overline{4}$ 5 早9晚5班次 早9晚5班次 早9晚5班次 "# 体息 **7**<br>早9晚5班次 8  $\mathbf{9}$  $10$ 11 12 6 <u>早9晚5班次</u> 早9晚5班次 早9晚5班次 任日 早9晚5班次  $13$  $14$ 15  $16$  $17$ 18  $19$ 早9晚5班次 早9晚5班次 모의 \_\_\_<br><mark>5班次</mark> 早9晚5班次 **休息**  $\frac{21}{25}$ <br>奥5班次 22<br>早晚5班次 23<br>早%5班次  $\overline{24}$ 25 20 26 体息 早晚 早9晚5班次 休 休 28<br>早晚5班次 30<br>休息 31<br>早晚班次 27<br>早9晚5班次 29  $\mathbf{1}$ 1点 ●智无点评 → 浏览器医生 → 下载 ● ● ● → ● 100%

图 37

选择批量修改后,如下图所示:

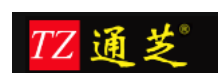

全球专业的考勤管理系统供应商

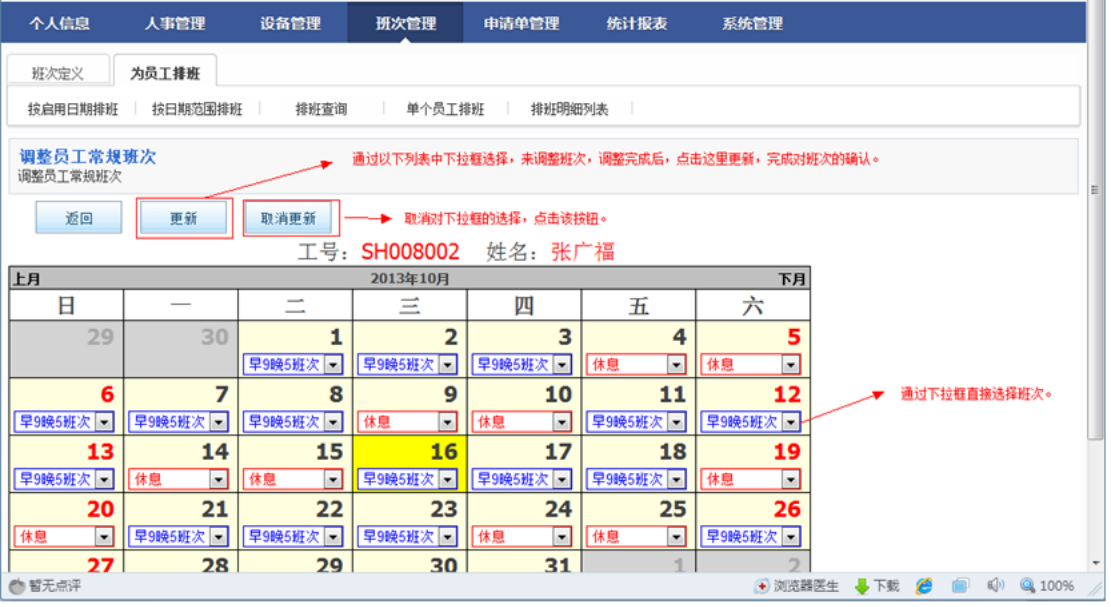

图 38

至此班次设置完成。

# <span id="page-19-0"></span>**1.4** 店长**/**考勤员填写申请单

系统支持店长或者考勤员使用,支持在线填写请假单、加班单、外出单、补签单、出差单等。 填写完成即生效。

#### <span id="page-19-1"></span>1.4.1 店长/考勤员登陆

如下图所示,输入员工之前设置好的帐号和密码,可以登陆进去填写申请单。

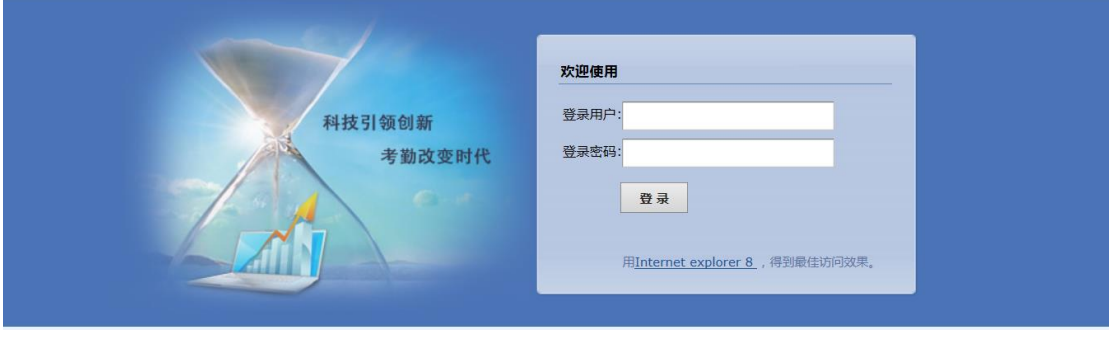

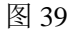

#### <span id="page-19-2"></span>1.4.2 填写申请单

以请假单位,进行填写申请单说明,请假单支持按天/按小时两种方式。支持手工输入请假 天数或者小时数。如下图,填写完成后,点击保存即可。

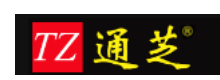

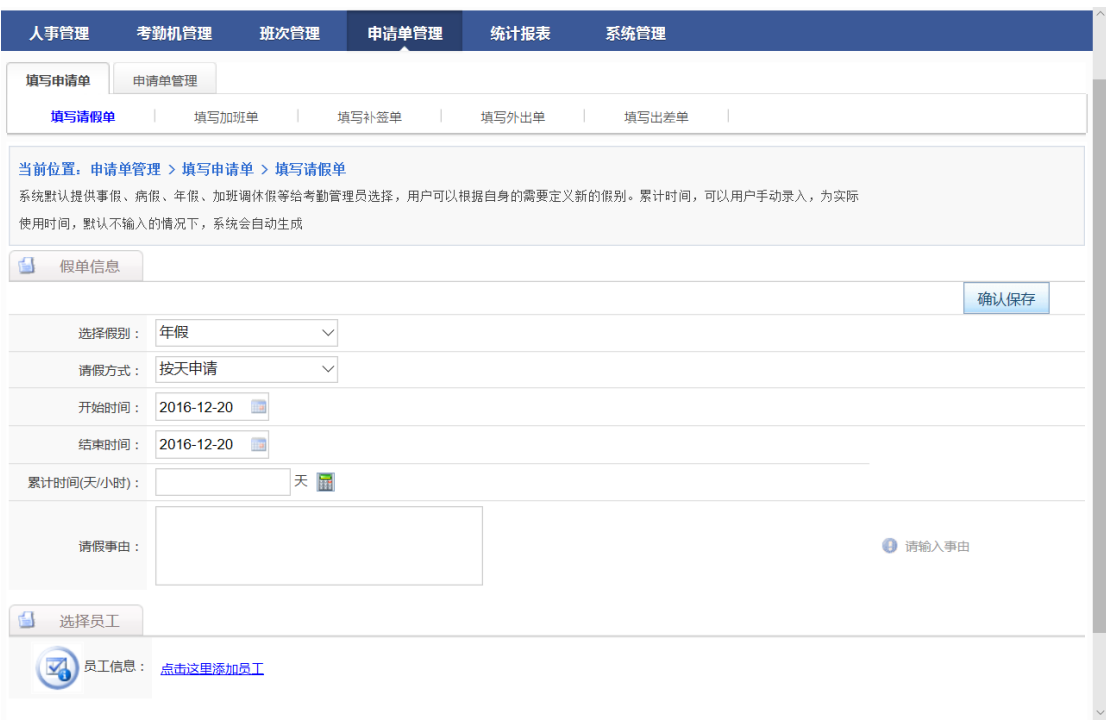

图 40

# <span id="page-20-0"></span>1.4.3 查看申请单

员工可以登录系统,并查看自己填写的申请,如下图所示。

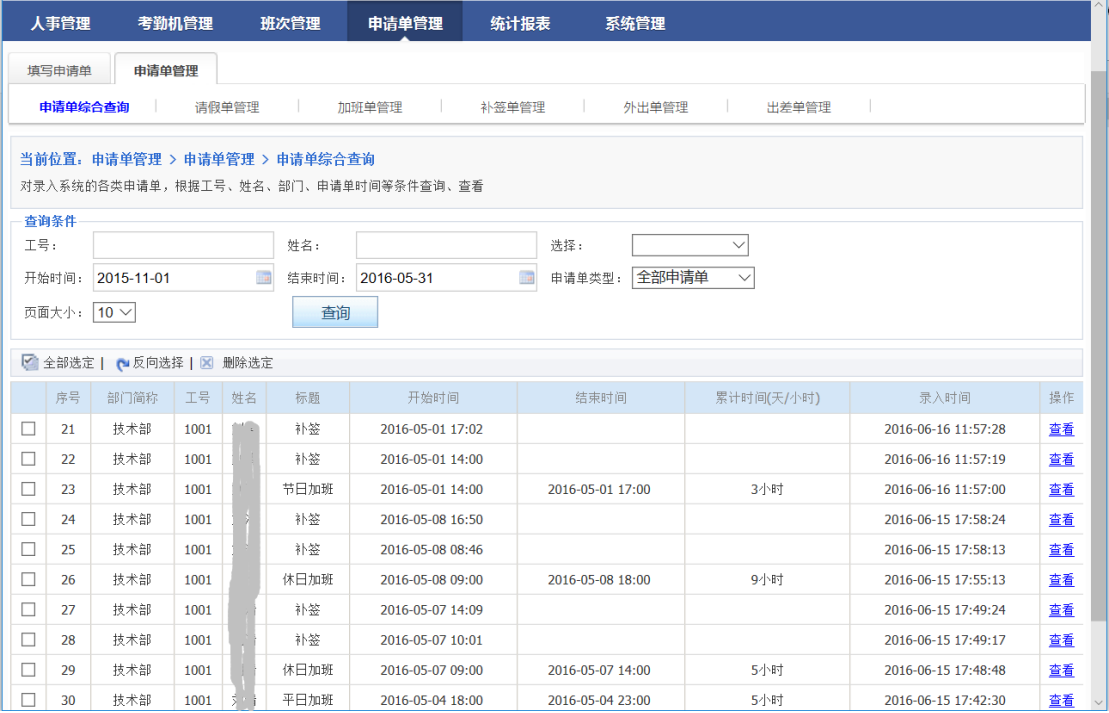

图 41

点击查看,可以看到明息信息。如下图所示。

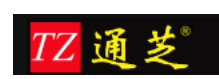

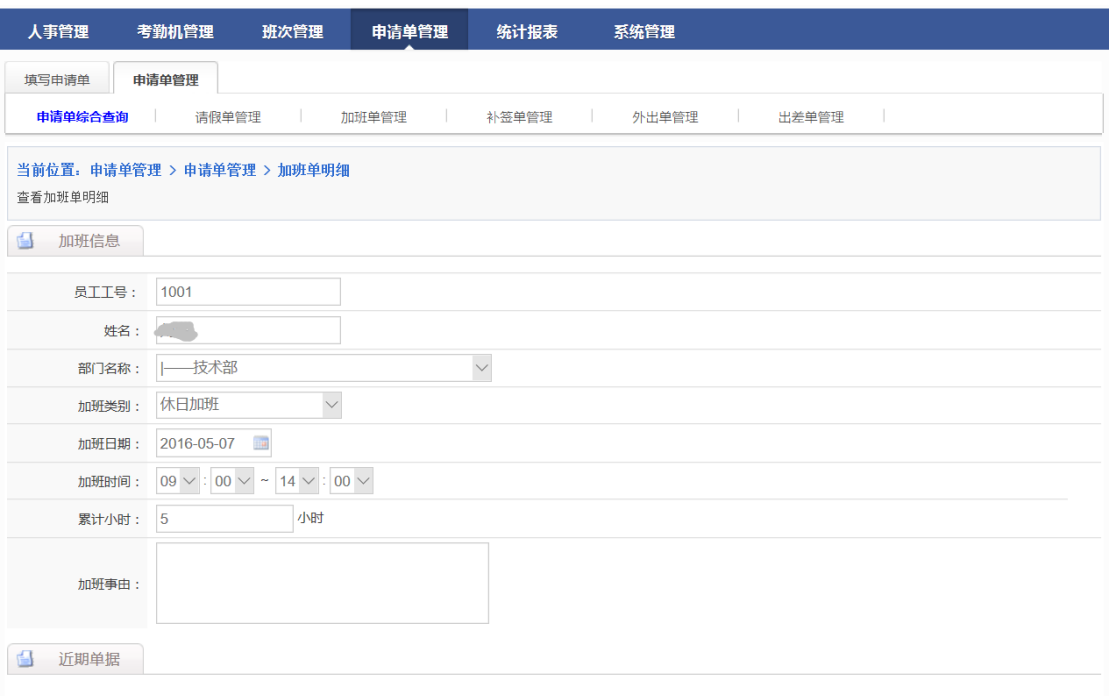

图 42

### <span id="page-21-0"></span>**1.5** 考勤统计报表

### <span id="page-21-1"></span>1.5.1 上下班打卡记录

记录员工每次上下班在考勤机打卡的流水记录,可以区分员工在哪一台设备的打卡。如下图 所示。

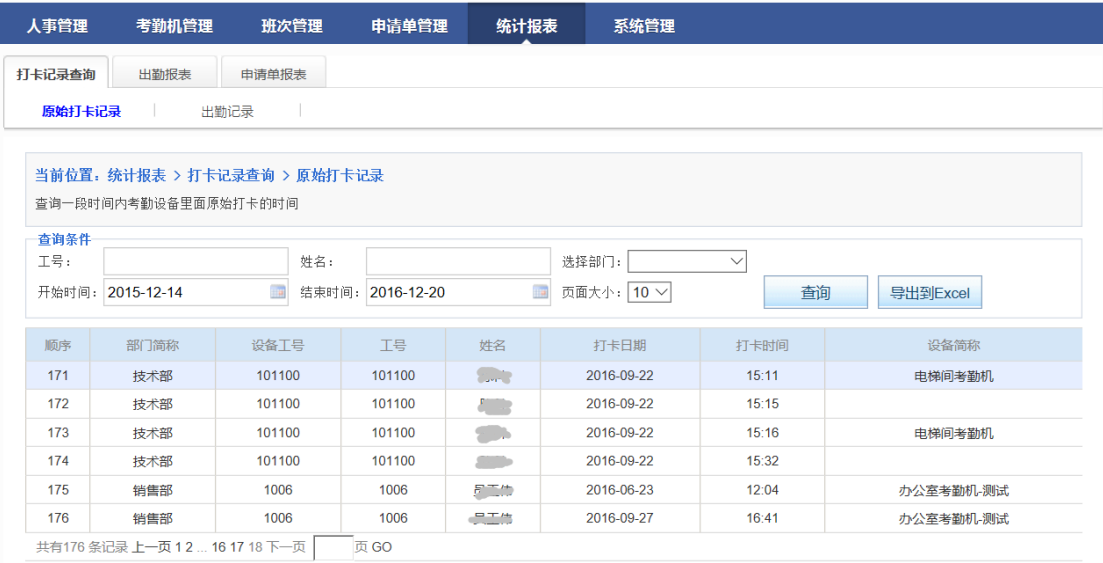

图 43

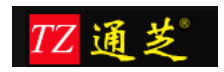

### <span id="page-22-0"></span>1.5.2 出勤明细

通过对原始打卡记录的分析,来获取人员的出勤情况,其中包括,迟到情况,早退情况,缺 勤情况,加班情况,请假情况等。参照下图说明。

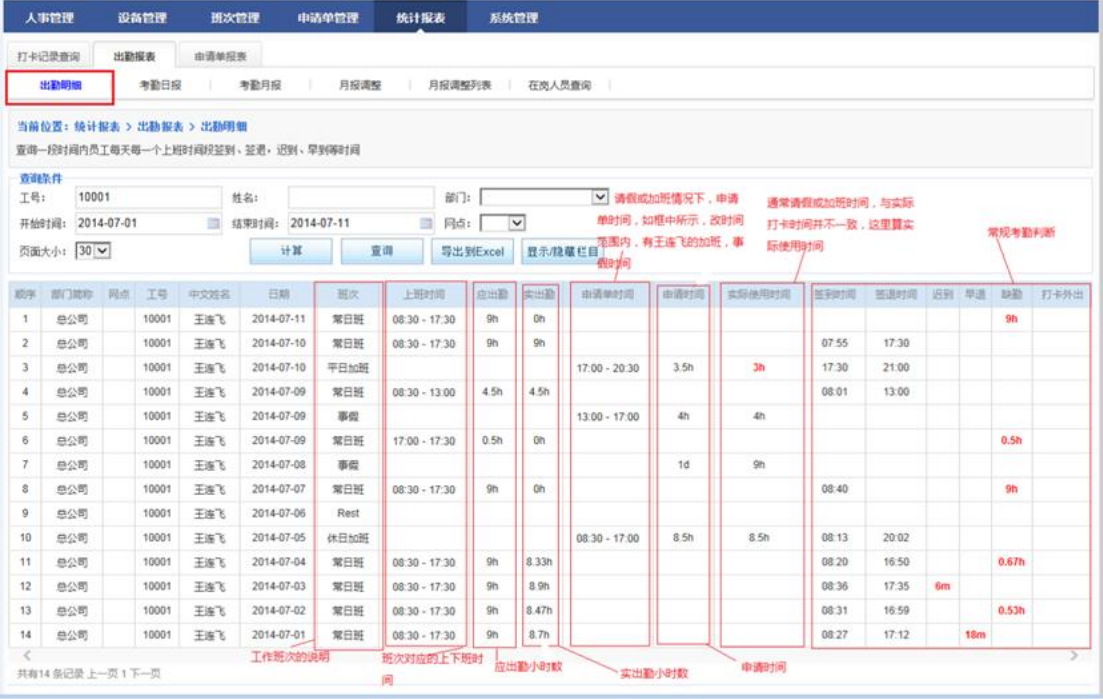

图 44

# <span id="page-22-1"></span>1.5.3 考勤日报

考勤日报,是对员工每天的出勤情况进行汇总合计。如下

| 人事管理                                                                                                    |                                                 | 设备管理         | 班次管理 |    | 中清单管理 | 统计报表       | 系统管理 |          |    |                 |                         |                |                |       |                |    |  |  |  |  |
|----------------------------------------------------------------------------------------------------|-------------------------------------------------|--------------|------|----|-------|------------|------|----------|----|-----------------|-------------------------|----------------|----------------|-------|----------------|----|--|--|--|--|
| 打卡记录查询<br>出勤报表<br>由请单报表<br>考勤月报<br>出勤明细<br>考勤日报<br>月报调整<br>月报调整列表<br>在岗人员查询                                |                                                 |              |      |    |       |            |      |          |    |                 |                         |                |                |       |                |    |  |  |  |  |
| 当前位置: 统计报表 > 出勘报表 > 考勘日报<br>支持导出Excel<br>查询一段时间员工每天的考勤日报表信息                                                |                                                 |              |      |    |       |            |      |          |    |                 |                         |                |                |       |                |    |  |  |  |  |
| 查询条件<br>工号:                                                                                                |                                                 | 10001<br>姓名: |      |    |       |            |      | Y<br>部门: |    |                 |                         |                |                |       |                |    |  |  |  |  |
|                                                                                                    | $\overline{\mathcal{A}}$<br>2014-07-01<br>开始时间: |              |      |    | 结束时间: | 2014-07-02 |      | B        |    | 网点:             | $\overline{\mathbf{v}}$ |                |                |       |                |    |  |  |  |  |
| $30 -$<br>显示/隐藏栏目<br>考勤数据有变动的情况下,<br>计算<br>查询<br>导出到Excel<br>页面大小:<br>显示栏目,可以自定义<br>点击这里重新分析计算<br>□ 异常情况查询 |                                                 |              |      |    |       |            |      |          |    |                 |                         |                |                |       |                |    |  |  |  |  |
| 顺序                                                                                                    | 工号                                              | 中文姓名         | 部门   | 网点 | 班次    | 日期         | 应出勤  | 实出勤      | 迟到 | 早退              | 缺勤                      | 平时加班           | 周末加班           | 节假日加班 | 事假             | 病假 |  |  |  |  |
| 1                                                                                                    | 10001                                           | 王连飞          | 总公司  |    |       | 2014-07-02 | 9h   | 8.47h    |    |                 | 0.53h                   | 0 <sub>h</sub> | 0 <sub>h</sub> | Oh    | 0 <sub>h</sub> | Oh |  |  |  |  |
| $\overline{2}$                                                                                             | 10001                                           | 王连飞          | 总公司  |    |       | 2014-07-01 | 9h   | 8.7h     |    | 18 <sub>m</sub> |                         | 0 <sub>h</sub> | 0 <sub>h</sub> | Oh    | 0 <sub>h</sub> | Oh |  |  |  |  |
| $\overline{\phantom{a}}$<br>$\rightarrow$<br>显示不了,向右拖动<br>共有2条记录上一页1下一页                                    |                                                 |              |      |    |       |            |      |          |    |                 |                         |                |                |       |                |    |  |  |  |  |

图 45

其中把报表导出成 excel 如下图所示。

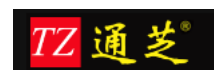

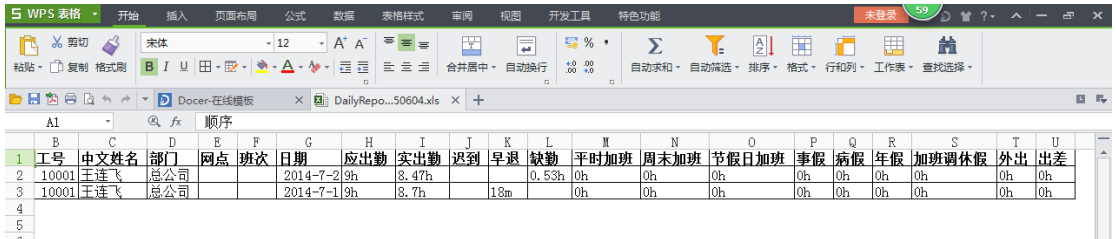

图 46

<span id="page-23-0"></span>1.5.4 考勤月报

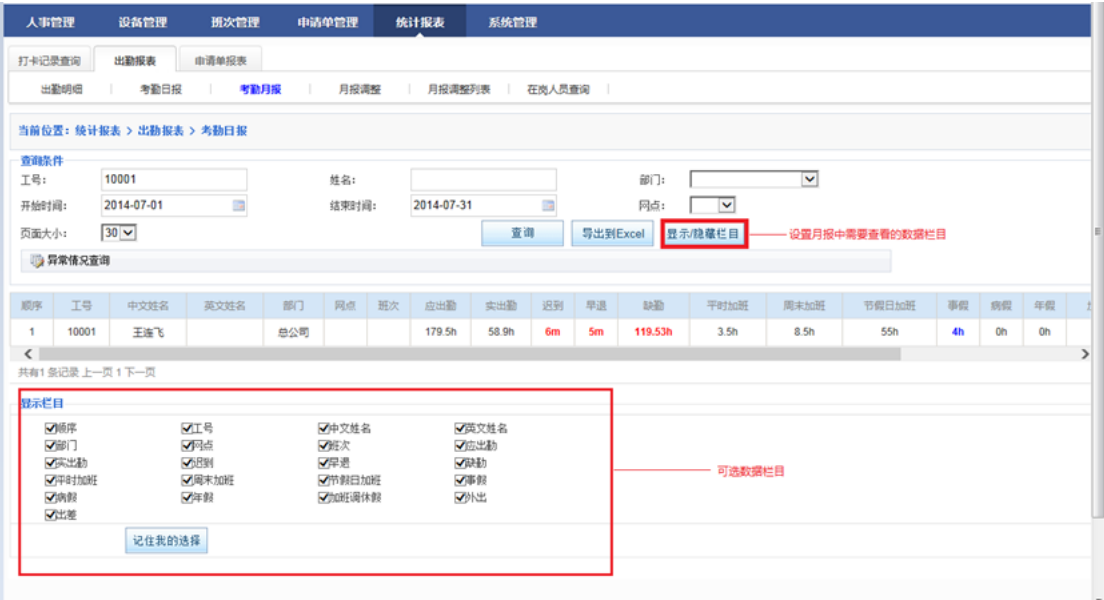

图 47

导出到 excel 后的内容为:

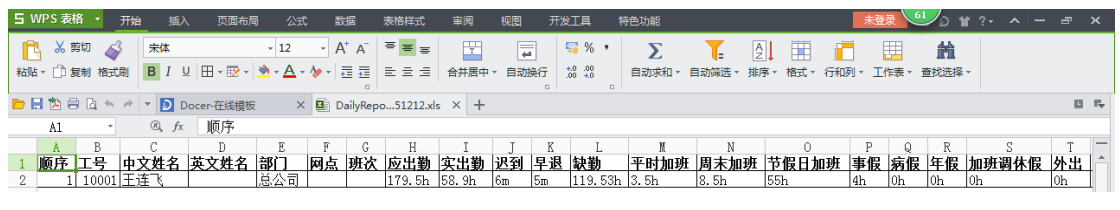

<span id="page-23-1"></span>图 48

# **2** 售后服务

■ 电话热线支持服务

服务提供者不到客户现场,通过电话热线方式为客户提供服务,指导客户相关工程师进行相 应操作以完成有关服务内容 ,确保客户的需求能得到及时准确的反馈

■ 沅程维护

工程师通过拨号等网络接入方式进入客户的系统网络中,直接对客户系统进行诊断分析及维

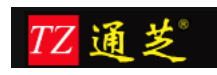

护服务。

#### ■ 现场支持服务

针对比较复杂的项目,我们的专业技术人员可以来到客户现场,通过仔细的调查研究,为客 户解决实质问题。

#### ■ 电子邮件服务

客户的技术或非技术问题及建议可以通过电子邮件方式发送给我们的技术支持电子信箱,公 司设立专人阅读并及时给予答复。

■ 定期巡检服务

我们的技术服务中心将按与用户签订的支持服务协议规定, 提供定期现场巡访或不定期电 话巡访服务,与用户一起共同对系统进行性能调优、系统诊断,系统日常维护管理方面的交 流,为客户讲行定期的预防性维护服务。

#### <span id="page-24-0"></span>**3** 联系我们

上海通芝信息科技有限公司(上海总部) 地址:上海市浦东新区灵岩南路 295 号浦东软件园世博分园 12 幢 2 楼 咨询热线:400-865-1900

北京分公司

地址:北京石景山区银河南街紫御国际 3 号楼 801 咨询热线:400-865-1900

广州分公司 地址:广州白云区广州大道北溪中路 20 号 咨询热线:400-865-1900

深圳分公司 地址:深圳市龙岗区南湾街道沙平南路 112 号 B 栋 1222 室 咨询热线:400-865-1900

南京分公司 地址:南京市秦淮区三条巷仁寿里 8 号 咨询热线:400-865-1900

成都分公司 地址:成都市新都区斑竹园镇锦绣路 126 号 13 栋 2502 咨询热线:400-865-1900

武汉分公司 地址:武汉市洪山区卓刀泉 126 号 1 栋 1 单元 101

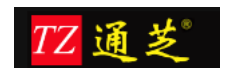

咨询热线:400-865-1900

长春分公司 地址:长春市工农大路 1055 号时代大厦 2007 室 咨询热线:400-865-1900

贵州分公司 地址:贵阳市南明区沙北路 145 号加州阳光新城 2405 室 咨询热线:400-865-1900

太原分公司 地址:太原市杏花岭区五一路精营西二道街 6 号 咨询热线:400-865-1900